# **Dotaz typu Get Feature Info v Marushka Designu**

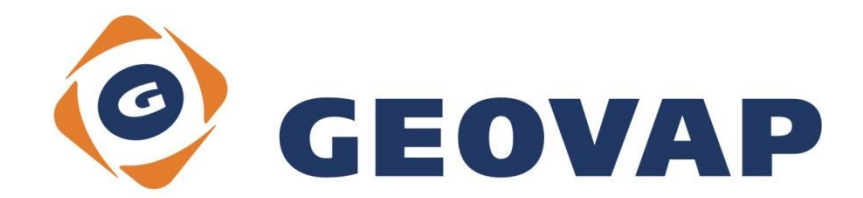

## **OBSAH**

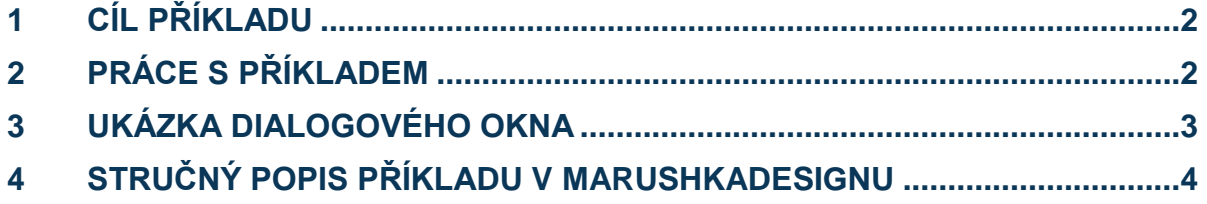

### <span id="page-2-0"></span>**1 Cíl příkladu**

V tomto příkladu si ukážeme, jak pracovat s dotazy GetFeatureInfo v MarushkaDesignu . Příklad byl vytvořen ve verzi 4.1.0.6 a nemusí být tedy kompatibilní se staršími verzemi.

#### <span id="page-2-1"></span>**2 Práce s příkladem**

- o Do složky **c:\MarushkaExamples\** rozbalíme obsah souboru **GetFeatureInfo\_CZ.zip**. Cílovou složku je nutné respektovat kvůli provázanosti cest s projektem. V případě umístění souborů do jiné cesty by nebylo možné s příkladem pracovat.
- o V prostředí MarushkaDesignu otevřeme projekt **GetFeatureInfo.xml**.
- o Označíme formální vrstvu **polygon do 10k**, v kontextovém menu vybereme Data Načti vše:

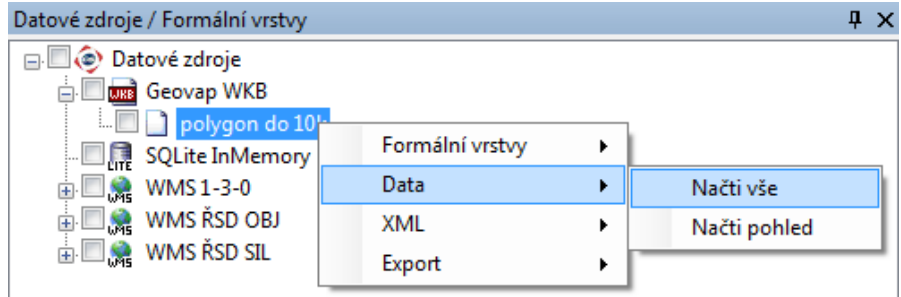

o V mapovém okně zvolíme zobrazit "Vše":

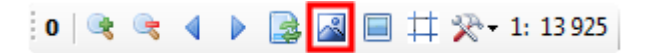

o Spustíme lokální webový server:

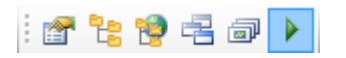

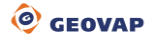

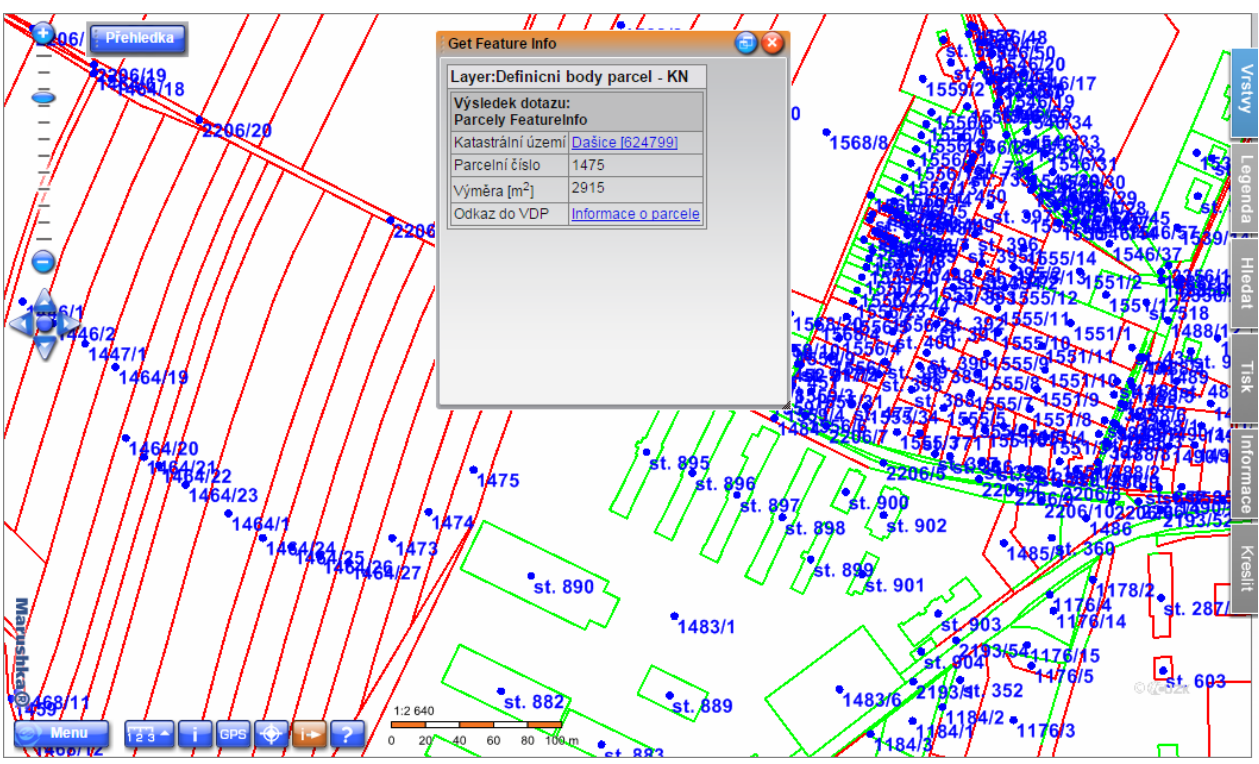

# <span id="page-3-0"></span>**3 Ukázka dialogového okna**

Obr 1: Výsledek dotazu Get Feature Info

| Layer:Definicni body parcel - KN<br>Výsledek dotazu:<br><b>Parcely FeatureInfo</b><br>Katastrální území Dašice [624799]<br>Parcelní číslo<br>1475<br>2915<br>Výměra [m <sup>2</sup> ] | <b>Get Feature Info</b> |  |  |  |
|----------------------------------------------------------------------------------------------------|-------------------------|--|--|--|
|                                                                                                    |                         |  |  |  |
|                                                                                                    |                         |  |  |  |
|                                                                                                    |                         |  |  |  |
|                                                                                                    |                         |  |  |  |
|                                                                                                    |                         |  |  |  |
| Odkaz do VDP<br>Informace o parcele                                                                                                    |                         |  |  |  |
|                                                                                                    |                         |  |  |  |
|                                                                                                    |                         |  |  |  |
|                                                                                                    |                         |  |  |  |
|                                                                                                    |                         |  |  |  |
|                                                                                                    |                         |  |  |  |
|                                                                                                    |                         |  |  |  |

Obr 2: Detail výsledku dotazu Get Feature Info

#### <span id="page-4-0"></span>**4 Stručný popis příkladu v MarushkaDesignu**

Příklad obsahuje WKB datový zdroj s jednou formální vrstvou *polygon do 10k*. Tato vrstva je použitá pouze pro zacílení území. Další datový zdroj je *WMS CUZK*, který poskytuje zdrojová data prostřednictvím WMS. Posledním datovým zdrojem je *SQLite InMemory*, který zde figuruje jako pomocný datový zdroj a je v něm uložen dotaz typu Get Feature Info.

V tomto příkladu je ukázáno, jak je možné v MarushkaDesignu nastavit, aby pomocí dotazu GetFeatureInfo bylo možné zobrazit informace k jednotlivým elementům WMS vrstvy kliknutím do mapy. Tyto informace jsou poskytovány službou WMS a není možné je pomocí Marushka Designu nějak moc měnit.

Dotaz *Parcely FeatureInfo CUZK* je umístěn v datovém skladu *SQLite InMemory* a jedná se o dotaz typu přesměrování. Dotaz má nastaveno v *SqlStmtTemplate* tento řetězec:

select './utils/PreselectRedirect.aspx' URLADDRESS,

'http://services.cuzk.cz/wms/wms.asp?LAYERS=DEF\_PARCELY&QUERY\_LAYERS=DEF\_P ARCELY&SERVICE=WMS&VERSION=1.3.0&REQUEST=GetFeatureInfo&CRS=EPSG:102067&BBOX=  $~\sim$ BBOX $\sim$ &WIDTH= $\sim$ WIDTH $\sim$ &HEIGHT= $\sim$ HEIGHT $\sim$ &I= $\sim$ I $\sim$ &J= $\sim$ J $\sim$ ' CLICK URL

V tomto dotazu je obsaženo o jakou vrstvu se jedná, jaká vrstva je dotazovatelná, že se jedná o WMS a její verze, že jde o dotaz typu GetFeatureInfo a EPSG. Omezující obdélník, výška a šířka jsou pak do dotazu doplněny podle místa kliku.

Po spuštění projektu v Marushce je potřeba zapnout vrstvu *Definiční body parcel*, která obsahuje hranice parcel a také jejich definiční body, nad nimiž je prováděn dotaz *Get Feature Info*. Následně je potřebné přiblížit se na měřítko 1: 5 000 nebo menší, kliknout na tlačítko **polytická aktivuje dotaz Get** *Feature Info*. Po aktivaci dotazu vyzve uživatele hláška v dialogovém okně, aby klikl do mapy. Po kliknutí do mapy se vypíše informace o parcele, jejíž definiční bod se nacházel nejblíže bodu kliku do mapy, viz Obr 1 a Obr 2.

Ve výsledku dotazu jsou vygenerovány i dva odkazy na web ČÚZK, a to konkrétně na Informace o katastrálním území a Informace o parcele. Tyto odkazy vygenerovala služba Get Feature Info.

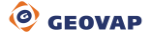